## How to show graph below map

This how to assumes that you have already opened a gpx or kml file in GPX Viewer. If you haven't opened it yet here is How to open gpx or kml file.

Below are step-by-step instructions on how to show the graph below the map. However, these instructions won't work if you have previously disabled showing this graph below the map by selecting the **none** option. If you have disabled it, in GPX Viewer **open left main menu**, then tap on **Settings**, then tap on **Track/route** and in section **Graph** tap on **Show graph with data below the map** and select some option.

- 1. To show the graph below the map simply **tap** on desired track/route line for which you want to show the graph.
- 2. Graph is shown below the map if it contains some data. There are several types of data, but the most basic are **elevation** and **speed**. If track/route does not contain these data no graph will be shown, just empty space with the text **No data**.
- 3. To show another type of data on a graph, just **tap** on the **button** showing three bars in the **bottom left corner**. It will show you dialogue with a selection of various data.
- 4. By tapping on graph you can show **position** on track/route **line**.
- 5. By tapping on the two arrows button in **top right corner** of the graph you can enable **scaling** of that graph. **Scaling** can be done by **double tapping and moving fingers**. By **single tapping** you can **move** that scaled graph.

Below is a video showing the instructions above:

14:00

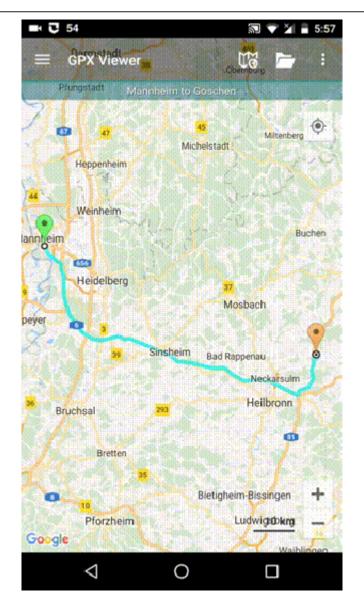

https://docs.vecturagames.com/gpxviewer/ - GPX Viewer User Guide

Permanent link:

https://docs.vecturagames.com/gpxviewer/doku.php?id=docs:faq:how\_to:graph\_below\_map&rev=1679925607

Last update: 2023/03/27 14:00

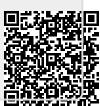